## AutoCAD Essentials 4: Anotar un Dibujo

- 01 textSingle.dwg. Texto de una sola línea.
- AutoCAD soporta dos tipos de texto: Single Line & Multi Line.
- Seguir las buenas prácticas y usar una capa apropiada para el texto. Usaremos el panel Annotation para escribir textos. Del botón Text, abrir la flecha y seleccionar Single Line (comando Text). Ahora hay que definir donde comenzamos a escribir, luego establecemos la altura .25, la rotación 0, y escribimos el texto. "Vista superior".
- Escribir en el dibujo de abajo Vista Frontal, enter, enter.
- Barra espaciadora, escribir Vista Lateral, pero con altura de .15 y un ángulo dando clic en la pantalla. Corregir la etiqueta con la paleta propiedades (Control + 1); en Text: height .25 & rotation 0.
- Los textos se pueden mover o copiar. Se puede pisar en su grip y moverlo.
- Hacer el texto de la figura arriba a la derecha "Vista Isométrica", dando clic en el primer endpoint de la diagonal extrema derecha, altura de 0.25, rotación dando clic al segundo endpoint de esa misma línea, y escribiendo el texto. Separar el texto agarrándolo del grip.

- 02\_justifyTxt.dwg. Justificación de texto.

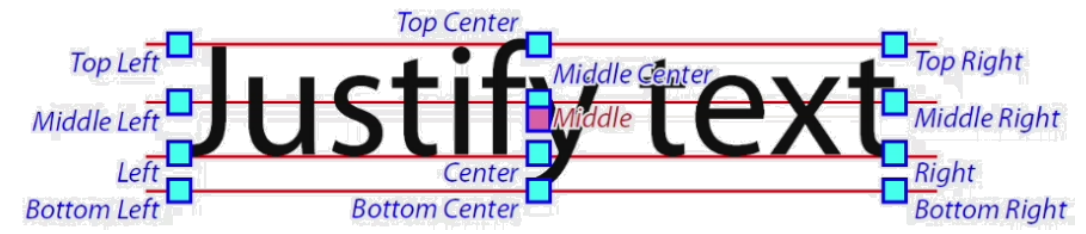

- Asegurarnos de que estamos en la capa de texto: BORD-TXT. Las líneas magenta serán los márgenes que usaremos para nuestros textos. Tenemos dos tamaños de texto: el pequeño de 0.05 y el grande de 0.1.
- Hagamos una etiqueta igual a Title, pero que diga Project, en el primer rectángulo de arriba. Panel de Anotación / Single Line. ¿Dónde va el punto de comienzo?  $\rightarrow$  (Ver línea de comandos) Justify, TL, Intersección superior izquierda de las dos líneas magentas. Altura de .05, rotación de 0, escribir "Project:", enter, enter.
- En el cuadro inferior izquierdo, escribir "Revision". Text / Justify / Middle Left, seleccionar el punto medio de la vertical izquierda, altura de 0.05, rotación de 0, escribir el texto "Revision", enter, enter.
- Ahora poner el texto grande correspondiente al recuadro "Project". Text / Justify / Middle, Shift + bderecho Mid Between 2 Points (los dos puntos son los puntos extremos del recuadro rojo). Altura 0.1, rotación de 0. Escribir "Project Name".
- En la columna central tenemos DSGN, DWN, y la que sigue será "CHKD", que será Middle Right. Text / (ahora en lugar de poner Justify, directamente pondremos "MR" (middle right)), que será el midpoint de la vertical derecha, altura de 0.05, rotación de 0, escribir "CHKD:", enter, enter.
- En la columna contigua a la derecha, Text / ML / en los midpoints de las verticales, aceptar altura y rotación, escribir texto XXX. Ahora, en lugar de escribir el mismo texto dos veces más, copiemos el que acabamos de hacer.
- Copy (L de last), copiarlo de la esquina inferior derecha de su rectángulo y pegarlo en las otras dos esquinas inferiores derechas.
- Ahora hagamos el cuadro a la derecha de Sheet 1 (Of #). Text / TC (top center) (será el midpoint de la horizontal), altura de 0.05, rotación de 0, escribir "Of", enter, enter.
- Si seleccionamos un texto tendrá grips. Siempre habrá un grip en la esquina inferior izquierda y otro en la justificación que hayamos empleado. Pisarle al texto "1", y ver que fue justificado con "Center". Copiemos el texto desde su punto de inserción hasta el midpoint de la horizontal de la derecha. Copy / seleccionar el 1, enter, definir el punto base como Shift + bderecho Insert, acercarnos al texto y ver que salen dos cuadritos, dar clic, y pegar en el midpoint.
- Quitar todas las líneas de margen. Seleccionar una de ellas, bderecho, Select Similar, suprimir.
- 03 textStyles.dwg. Estilos de Texto.
- Ver los estilos de texto que tenemos en el dibujo. En el panel Annotate, ver los estilos Standard. Ese estilo se usó para todos los textos, por eso todos se ven igual. Hagamos un nuevo estilo. Presionemos Manage Text Styles.
- New. Nombre: Title Text. Fuente (TT = TrueType (fuente de Windows), pinza = fuente instalada con AutoCAD). Seleccionar Arial Narrow. Font Style: Bold Italic. (Ver que se actualiza la vista previa). Se puede poner una altura que impedirá que se pregunte de qué tamaño se quiere poner el texto, si se deja 0, siempre preguntará de qué tamaño quiere que sea el texto. Dejar en 0. Los textos pueden ser anotativos (se dimensionan automáticamente para la escala del plot). Se pueden dar efectos, como de arriba abajo, al revés, cambiar el ancho de los caracteres, dar un ángulo de oblicuidad, etc.
- (Quedó en Arial Narrow, Bold Italic). Ese estilo se puso como actual. Ahora, los textos que cree tendrán este estilo.
- Hagamos un nuevo texto single line. Altura 0.2, rotación de 0. "Así es como se ve el texto de título." Enter, enter.
- Cambiemos al estilo Standard. Del panel, seleccionemos el estilo de texto Standard.
- Hacer otro texto single line. Altura 0.2, rotación de 0. "Así es como se ve el texto estándar.", enter, enter.
- Hagamos otro estilo. Pisar el botón de estilos de texto, new, Notas en general. Fuente: C, City Blueprint, Apply, Close.
- Hagamos otro texto: "Así es como se ve el texto de notas generales.".
- La ventaja es que si editamos un estilo de texto, todas sus instancias se corregirán.
- La mayoría del texto tiene el estilo estándar. Cambiemos sus propiedades. Vamos al botón de estilos de texto, seleccionemos el estilo Standard, y cambiemos la fuente a Times New Roman, Italic. Apply, close. El texto se ve igual, necesitamos hacer un regen. RE, enter. Ahora todos los textos del estilo estándar se ven apropiadamente.
- Ahora seleccionemos los textos de tamaño grande dentro del cuadro de anotaciones, vamos al panel propiedades, sección Text, y escojamos el estilo Title text, y veamos que mientras pasamos sobre los estilos, ellos automáticamente se previsualizan en el dibujo.
- 04 mtext.dwg. Texto multilínea.
- El texto multilínea es ideal cuando se necesitan anotaciones que tengan formato de párrafo.
- Movámonos a la derecha para hacer un texto multilínea. Veamos que practicamos las buenas costumbres y estamos en la capa text-notes. Además tenemos un estilo de texto "general notes" y está activo actualmente. Usaremos texto multilínea. Se carga desde el ribbon: multiline text en el panel anotación. Ahora se nos pide definir el ancho de las columnas de texto. Escribamos: "Este es un ejemplo de texto multilínea. Note que ahora tenemos ajuste de línea. También note las opciones adicionales en el ribbon."
- Veamos la pestaña Text Editor. Primero tenemos el botón Text Style para escoger algún estilo de texto. Subseleccionar "opciones adicionales de formato", ver que se puede cambiar su tamaño: se puede seleccionar uno de los existentes, o escribir el valor. También se puede poner negrita, cursiva, subrayado, línea superior, tachado, etc. Se puede cambiar a puras mayúsculas, o puras minúsculas. Se puede cambiar la fuente (City BluePrint), se puede cambiar el color, etc.
- Podemos agrandar la altura de la columna arrastrando el par de flechas hacia abajo. Ahora podemos cambiar la justificación del texto dentro de la columna (mostrarlo).
- Seleccionemos todo el texto y podemos ver en el panel Paragraph unas justificaciones más sencillas (izquierda, centro, derecha, justificado completo o justificado completo con texto distribuido).
- Veamos ahora la regla que aparece sobre nuestro texto multilínea. Las líneas grandes representan paradas del tabulador. Si nos ponemos al principio del texto y pisamos TAB, el texto se parará en cada parada de tabulador. Nosotros podemos incorporar paradas de tabulador en las líneas cortas, dándoles clic. Ellas las podemos quitar jalándolas con el cursor, o desplazándolas a donde queramos que estén.
- Podemos ajustar el ancho de la columna arrastrando el diamante de la derecha.
- La flechita de arriba a la izquierda ajusta la sangría de la primera línea. La de abajo, la sangría del párrafo completo.
- Si reducimos la altura de la columna de manera que no quepa el texto, se harán más columnas. Ahora tendremos dos flechas horizontales a la derecha, que ajustarán el espaciamiento entre las columnas. Close para cerrar el editor.
- Eliminemos el texto que hicimos. Encendamos la capa text-hide desde el Layer Control.
- Intentemos replicar el texto. Primero averigüemos su altura con la paleta propiedades (0.1). Ahora hagamos un texto multilínea (mtext). Definamos aproximadamente su ancho. Establezcamos el tamaño a 0.1, y comencemos a escribir. Seleccionemos "Note:" y pongámosle subrayado. Seleccionemos "Storm Sewer" y pongámoslo en negrita y con Uppercase (mayúsculas). Finalmente ajustemos bien el ancho con el diamante para que se vea igual que el texto original.
- 05 textEdit.dwg. Edición de texto.
- Para editar texto, sólo hay que darle doble clic. Section B-B debe ser Section A-A y viceversa. Sólo dar doble clic a los textos y cambiarlos. ¿Cómo se subrayó el texto de una única línea? Seleccionándolo y pulsando Control + U (underline).
- Ahora editemos el texto multilínea. Sólo le damos doble clic y ya tenemos todas las herramientas de edición. Agregar texto al final: enter, enter, "Rejillas de tipo colmena deberán de ser utilizadas en áreas con césped.", cambiar "Note:" por "Notes:" pero en negrita y cursiva. Cambiar el tamaño de Storm Sewer a 0.125. Cerrar el editor.
- También se puede editar el texto usando grips. Con la de la izquierda arriba se puede mover el texto, con la de abajo se puede ajustar el alto de la columna y con la de la derecha su ancho. Disminuir el ancho.
- También se pueden cambiar las propiedades del texto con la paleta propiedades. Por ejemplo, seleccionemos las dos "B" de la sección derecha, vamos a la paleta y donde dice Contents cambiemos B por A. Cambiemos el alto a 0.125. Cambiemos ahora las A por B, así como su altura (0.125).
- 06 textLists.dwg. Listas.
- A la derecha del dibujo haremos una lista de notas. Tenemos su capa y su estilo de texto. Emplearemos MText. Definimos el espacio donde escribiremos. Cambiemos el tamaño a 0.125 y escribamos: NOTAS: (enter) 1. (TAB) (Así como pulsemos TAB AutoCAD sabrá que estamos haciendo una lista). "Los árboles deberán de ser plantados a un máximo de 40' y un mínimo de 25' de espaciamiento". (ENTER). (Ahora se da el formato a la lista, y automáticamente sale el "2." "Todos los árboles deberán de ser obtenidos de criaderos certificados." (ENTER) "Todos los árboles tendrán un mínimo de 3" de abono." (ENTER), "Todos los troncos deberán de ser protegidos con una envoltura de papel.".
- Subrayar la palabra "NOTES:".
- Cerrar la edición. Supongamos que queremos hacer ediciones después. Doble clic a la lista, nos paramos al final y damos enter y ya continuamos con el siguiente punto de la lista "Arcillas de sobra o materiales de construcción no serán usados como materiales de relleno.".
- Si queremos borrar un punto de texto, seleccionamos todos sus contenidos y damos suprimir (eliminar "Todos los árboles deberán de ser obtenidos de criaderos certificados."). Ver que está bien numerada la lista. Sería bueno tener un salto de línea después de cada punto. Para ello pararse al final de la nota 1 y pulsar Shift + Enter, hacer lo mismo para las notas 2 y 3.
- Seleccionar todos los textos de lista y ver las flechas de sangría. Mover la primera para ajustar el espacio entre las notas y sus números; mover la segunda para ajustar la sangría de las notas (sólo después de haber movido la parada de tabulador primero).
- Tal vez no queramos que sea una lista numerada. En el panel Paragraph podemos pisar "Bullets and Numbering" y hacer el cambio pertinente (p. ej. Letras mayúsculas, o viñetas, o nada).
- 07 symbols.dwg. Símbolos.
- Algunas veces necesitamos usar caracteres especiales que no están en el teclado. Aquí veremos cómo incorporarlos.
- Zoom al lote 1 en su parte izquierda. Queremos poner el rumbo de la diagonal que mide 44.85'. En la paleta propiedades vemos que su ángulo es 311°. Pero queremos mejor ese ángulo en unidades topográficas. Vamos al menú aplicación, Drawing Utilities / Units, y en ángulo escogemos Surveyor's Units y ponemos la precisión al segundo entero (N 0d00'00'' E) OK. Seleccionamos la línea de nuevo y ahora volvemos a ver su ángulo (S 41d1'54'' E).
- Pisamos a la calculadora y copiamos el texto del rumbo, bderecho, copy.
- Single Line text (en capa adecuada y con estilo pertinente). Text / Justify / TC (top center). El top center es el midpoint de la línea, y el ángulo se da clic en el endpoint derecho de la diagonal. Pegamos el texto con Control + V, enter, enter. Bajemos un poco clicando su grip.
- Pero queremos cambiar la d por °. Doble clic al texto para editarlo; quitar la d. En donde estaba la d escribir %%d. Salir. Cuando queremos incorporar simbología en textos de una sola línea, nos debemos de saber su código.
- Con textos multilínea es más fácil poner símbolos. Por ejemplo, editar el 12,847 de área del lote 1. Añadir ft, Symbol, (ver que en el inicio de la lista viene Degrees %%d), squared.
- Hacer lo mismo para el 15,918 ft2.
- Si el símbolo no aparece en ese menú: editemos el texto multilínea "Copyright 2012" del menú Symbol ir hasta abajo y pisar en Other. Aparece el mapa de caracteres de Windows. Buscamos el símbolo de copyright © (U+00A9), select, lo seleccionamos, lo copiamos, y lo pegamos con Control + V en el texto multilínea. Borramos el salto de carro.
- 08 spellCheck.dwg. Revisión de ortografía.
- Ya hicimos los estilos de texto y también tenemos la capa apropiada. Añadamos un MText sobre los párrafos. "TYPICAL HYDRINT INSTALLATION DETAIL". La línea roja significa que el texto no ha sido encontrado en el diccionario de AutoCAD. (Escribimos HYDRINT adrede mal). Si no se ven las líneas rojas es probable que la característica esté desactivada, así que hay que activarla en el panel Spell Check.
- Corregir la palabra equivocada: darle clic con el botón derecho y al principio aparecen las mejores 3 sugerencias de corrección. Si no está ahí, ir al menú More Suggestions. Si la palabra está bien, se puede Agregar al Diccionario, o se puede Ignorar. Seleccionemos la primera opción (HYDRANT).
- ¿Cómo revisar texto existente? Ir a la pestaña Annotate, Panel Text, Botón Check Spelling. Se puede revisar todo el dibujo, el layout o los objetos seleccionados. Todo el dibujo. Start.
- Numbre  $\rightarrow$  number (Change). AWWA  $\rightarrow$  Add to dictionary. Barril  $\rightarrow$  barrel  $\rightarrow$  change. Themec  $\rightarrow$  ignore. Enamle  $\rightarrow$  enamel (esmalte)  $\rightarrow$  change. Threds  $\rightarrow$  threads  $\rightarrow$  change.
- Ver que se cambió de texto. Installaton  $\rightarrow$  Installation  $\rightarrow$  Change.
- Se pueden usar diccionarios en otros idiomas.
- Se pueden editar los diccionarios. En Annotate / Text / Check Spelling / Dictionaries ver las palabras que hemos añadido (se pueden eliminar errores) y se puede cambiar de diccionario para la revisión.
- 01 dimPart.dwg. Anotación de dimensiones.
- Ya tenemos la capa donde haremos las dimensiones. Ver del panel anotación las herramientas de anotación de dimensiones (lineal, alineada, angular, radio, diámetro, etc.). Comenzar con lineal. DIMLIN. Intentar dimensionar la línea diagonal. Siempre usar snaps para que funcionen bien las dimensiones. Ver que dimlin sólo da dimensiones horizontales o verticales. Si me muevo arriba tengo la horizontal, si me muevo a la derecha tengo la vertical. Poner la horizontal de 2.0295.
- Dimensionar la altura total de la geometría, de la esquina superior izquierda hasta el endpoint izquierdo de la horizontal de abajo. 3.4661.
- Ahora dimensión alineada DIMALI. Obtener la dimensión de la diagonal. DIMALI da distancias reales de objetos.
- DIMANG. Dimensionar el ángulo recto de abajo (90°). Se selecciona una línea, luego la otra y luego dónde colocar la dimensión.
- Hacer otra dimensión angular de arriba de la de 90°. Si nos paramos dentro tendremos 130°, pero ver que dependiendo de dónde nos paremos tendremos diferentes líneas o hasta ángulos suplementarios (dejar 50° abajo a la derecha).
- Dimensionar el diámetro del círculo. DIMDIA. Sólo seleccionar el círculo y dar clic donde queremos que quede la dimensión.
- Dimensionar el radio del fillet.
- Si se dimensionan círculos completos, usar diámetro; si se dimensionan arcos, usar radios.
- Vayamos a la derecha y veamos la geometría. Hay que dimensionarla.

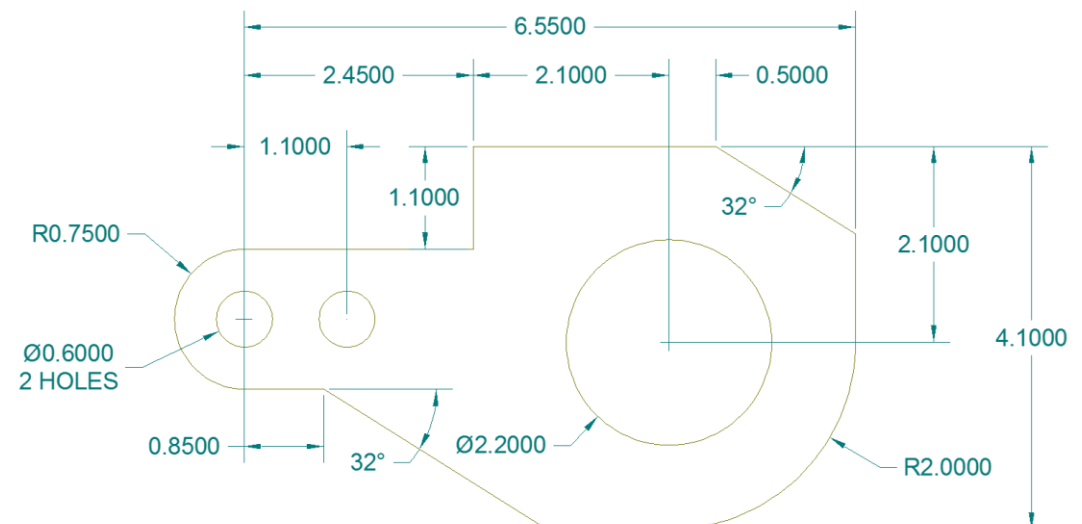

- Comencemos con la altura general. DIMLIN de arriba hasta abajo. 4.1000.
- Ahora identifiquemos el centro del círculo. DIMLIN 2.1000.
- Ahora el ancho general de la parte. De su extremo derecho (pero ya que no dimensionamos hasta cuadrantes), hasta el centro del círculo de la izquierda (6.5500). Para tener el ancho completo de la parte, demos el radio del arco de la izquierda. (R0.7500).
- Ahora dar la distancia del centro del círculo izquierdo hasta la primera vertical (2.4500). Barra espaciadora para seguir con el mismo comando, de desde donde nos quedamos

hasta el centro del círculo grande (2.1000) (colocarla hasta el endpoint de la dimensión anterior) para que queden alineadas. Barra espaciadora, dimensionar desde el centro del círculo grandote hasta antes del chaflán (0.5000). Ya no hace falta la dimensión del final. Se trata de usar el menor número de dimensiones posibles. Hay que evitar redundancias.

- Dar la distancia a centros de los dos círculos. DIMLIN (1.1000).
- Dimensionar la vertical DIMLIN (1.1000).
- Dimensionar la horizontal de debajo de los dos círculos. Ver que si damos clic de izquierda a derecha, la dimensión sale a la derecha; pero si damos clic de derecha a izquierda, la dimensión sale a la izquierda. Hacerlo de la segunda manera para evitar empalmes. (0.8500).
- De esa última horizontal, junto con la diagonal, dimensionar el ángulo 32° (interior).
- Dimensionar el radio del fillet de la derecha abajo. R2.000.
- Dimensionar el diámetro del círculo grandote, D2.2000.
- Dimensionar angularmente la diagonal de arriba a la derecha con la horizontal 32° (exterior).
- Dimensionar los dos círculos cercanos. D0.6000. Y ya que los dos son iguales, doble clic a la dimensión, movernos a la derecha y añadir "2 Hoyos".
- 02 dimCorB.dwg. Usar dimensiones relativas. Baseline & Continuous.
- Tenemos la sección transversal de una carretera. Hacer una dimensión lineal de la línea central hasta antes del borde de pavimento. Pero aquí quisiéramos seguir hasta la derecha desde donde nos quedamos. Entonces, vamos a la pestaña Annotate, panel Dimensions, Continue. Y seguiremos desde donde nos quedamos. Irnos poniendo todas las dimensiones que faltan menos la última. 12,2,5,5.
- Si en lugar de continuar desde donde nos quedamos queremos siempre dimensionar desde el mismo principio, usaremos Baseline. Hagamos la primera dimensión normalmente (12), y luego busquemos Baseline en el panel Dimensions de la pestaña Annotate y pongamos todos los snaps pertinentes. 12,14,19,24.
- Podemos hacer lo mismo parándonos en el grip pertinente y pulsando Continue Dimension o Baseline Dimension. 27 baseline, 3 continuous.
- 03 dimStyle.dwg. Estilos de dimensiones.
- Veamos los estilos de dimensiones que tenemos. Sólo está el estilo Standard. Con él se hicieron todas las dimensiones. Hagamos un nuevo estilo. Para ello pulsemos el botón Estilo de Dimensiones.
- New. Mi estilo de dimensiones. Se basará en el estilo Standard.
- Apoyarse en la vista previa para ver cómo nuestros cambios modifican al estilo de dimensiones. Por ejemplo, quitar Dim Line 2 de la pestaña Lines (sección Dimension Lines). Encendámosla de nuevo. Hacer lo mismo con Ext Line 2.
- Cambiemos "Extend beyond dim lines", de 0.18 a 0.10. Los tamaños son tamaños de impresión, es decir, los que aparecerán en la hoja impresa.
- En la pestaña "Symbols and Arrows" podemos cambiar las cabezas de las flechas. Seleccionemos Closed Blank. Arrow size 0.225. Center marks: Line.
- En la pestaña Text podemos escoger estilos de texto. Los puntos suspensivos nos permiten hacer un estilo de texto nuevo. Hagamos uno: New, Dimensiones, fuente CityBluePrint, Debe de tener dimensión 0 (porque es para dimensiones y si no, no se escalaría bien). Escogemos ese estilo de texto.
- En la pestaña Primary Units podemos cambiar de Decimal a Arquitectónico. Dejemos Decimal pero pongamos precisión de sólo dos decimales. 0.00. Cambiemos la precisión de las dimensiones angulares a 0.00.
- Ahora dimensionemos el dibujo. Dimlin la diagonal de la derecha 2.03. Barra espaciadora, dimensionar el ancho total, el alto total, el radio, el diámetro y el ángulo. Ver la diferencia de 40° a 40.48°. Por default se dan ángulos enteros.
- Una de las ventajas de trabajar con estilos es que si queremos hacer un cambio, lo aplicamos al estilo y todas sus instancias se corregirán.
- Cambiemos la altura del texto. Vamos a Dimension Style del panel anotación. Seleccionamos nuestro estilo y le damos clic en modify. Pestaña Text, Text Height 0.25. OK, Close. Ahora todas las dimensiones son más grandes.
- Retomemos el primer estilo: en el panel anotación, en estilos de dimensiones, seleccionamos estándar. Dimensionemos la vertical del borde derecho de la geometría. 1.7339. Borremos ahora el ángulo. Escojamos de nuevo nuestro estilo y dimensionemos la misma parte en la geometría de la derecha. DIMLIN.
- 04\_dimEdit.dwg. Edición de dimensiones.
- Ya tenemos nuestra capa de dimensiones y algunas dimensiones en ella. Dimensionar en la vista en planta con dimlin desde el centro del círculo hasta el extremo de la pieza (1.75). Colocarlo en una posición arbitraria. Pero sería mejor si estuviera alineado con la de 2.50. Entonces lo alinearemos con los grips. Un clic selecciona la dimensión. Si le pisamos al grip del texto, lo podemos reposicionar (el puro texto). Pisemos al grip de la izquierda arriba y peguémoslo con snap al endpoint de la dimensión de la izquierda. Además la Ext Line (de la dimensión) tapa la Center Line verde. Podemos agarrar el grip de la izquierda abajo y subirlo al endpoint de la center line.
- Vamos a la vista frontal. Hagamos la DIMLIN de la diagonal de arriba izquierda. (Verticalmente, medirá 0.15). Queremos que se alinee con la de abajo, entonces usamos el endpoint de la de abajo para que queden alineadas. El 0.15 quedó sobre la Ext Line de la dimensión de 2.50. Si pisamos al grip del texto, vemos que se mueve toda la dimensión. Entonces nos paramos sobre ella y escogemos Move With Leader. Luego movemos la dimensión con la flecha a la izquierda.
- Ahora en la vista frontal dimensionemos el ancho a la izquierda de la dimensión de 1.15. Dimlin de derecha a izquierda. El 0.40 quedo afuera de las Ext Lines. Queremos ponerlo dentro. Entonces nos paramos sobre el 0.40 y seleccionamos Move Text Only. Ponemos el texto dentro de las dos Ext. Lines y listo.
- Vamos de nuevo a la vista en planta. Dimensionemos la extrema vertical derecha de endpoint a center line. (0.88). Sólo tiene dos decimales. Pero "sabemos que tiene 3". Pero

no queremos editar el estilo ya que todas las dimensiones tendrían 3 decimales y se vería exagerado. Entonces sólo editaremos esa dimensión. La seleccionamos. Bderecho Precision / 0.000  $\rightarrow$  0.875. También de la misma forma (selección, bderecho) podemos Remover todas las ediciones individuales con Remove Style Overrides, cambiar el estilo o guardarlo como un nuevo estilo de dimensiones.

- De nuevo a la vista frontal. Ahora dimensionemos con DIMLINE la vertical sobre el "brazo" de la pieza. Mide 0.40. Hay una Ext Line que es innecesaria. No la podemos quitar del estilo porque se perdería de todas las demás dimensiones. Entonces, seleccionemos la dimensión y abramos la paleta propiedades. Veamos que todas las secciones son las mismas pestañas que aparecían en el cuadro de diálogo Dimension Style. Entonces podemos editarlas a placer sólo para esa dimensión. En Lines & Arrows desactivamos Ext Line 2.
- Vamos a la vista del lado derecho. Dimensionemos de derecha a izquierda la horizontal a la izquierda del 0.90. Medirá 0.43. Queremos cambiar su precisión, pero en lugar de hacerlo con Bderecho / Precision, lo haremos desde la paleta propiedades en la sección Primary Units / Precision / 0.000.
- Dimensionemos el radio cerca del 0.90. R0.25. No hay marca de centro. Encendámosla: Paleta Propiedades / Lines & Arrows / Center mark / Mark. Center mark size: 0.04. Doble clic en el texto de esa dimensión y añadirle TYP, ya que es común al otro radio.
- 01\_multiLeader.dwg. MultiLeaders.
- Algunas veces queremos llamar la atención sobre una parte específica del dibujo. Esto se denomina "llamada" y generalmente tienen una flecha que apunta hacia al objeto del cual se está haciendo referencia.
- En el panel Annotation, usemos la opción Multileader. (MLEADER).
- Definamos a dónde apunta la flecha. Seleccionemos Nearest y la geometría del foco. Ahora demos clic fuera para poner la flecha y ahora podemos escribir texto: "Lámpara de Sodio a Alta Presión de 600 W". Ver que durante la escritura podemos definir el ancho de la columna de texto moviendo las flechas horizontales que salen sobre el cuadro de texto.
- Hagamos otro MLEADER para el tubo "horizontal". Shift + bderecho Nearest, algún punto del tubo, definimos el ancho de la columna, escribimos "Tubo aplanado ahusado de aluminio".
- Hagamos otro MLEADER pero veamos las opciones: podemos poner el Landing primero (la línea horizontal del MLEADER), o el texto (Content) primero. Seleccionemos Content First, escribamos el texto: "Receptáculo de control fotoeléctrico". Clic para terminar, y ahora ponemos la flecha adonde apunta. No se pueden poner leaders que se empalmen mucho con el texto. Si esto llega a suceder, el texto se mueve.
- Hagamos otro MLEADER pero de nuevo con Leader arrowHead first (la flecha primero) y apuntemos a donde se juntan los dos tubos: "Placa de montaje extruida de aluminio".
- 02\_mlStyle.dwg. Estilos de MLEADER.
- Ver que no hemos hecho aún ningún estilo de MLEADER. Pisemos al botón Multileader Style Manager para hacer un nuevo estilo.
- New. Llamadas. Continue. (Se basa en un estilo existente). Poner por ejemplo, en Leader Format, Arrowhead: Closed blank. Size: 0.225. (Tamaño que será utilizado en la hoja a imprimir). Pestaña Leader Structure (landing distance: 0.1). Pestaña Content: Text Style /  $\therefore$   $\rightarrow$  New; Notas. (Altura 0 para que se escale bien con la geometría del leader). Seleccionamos el estilo de texto recién creado y damos OK.
- Hacemos un MLEADER del lado derecho del poste pegado con Nearest. "Poste tubular de aluminio sin costura".
- Otro al soporte: soporte del signo al poste.
- Otro al soporte de signo con signo: soporte de signo con signo.
- Ahora editemos el estilo. Vamos al panel Annotation y escojamos MLEADER Style. Modify. Content. Palomear Frame Text; Landing Gap: 0.03. Pestaña: Leader Format: de líneas rectas a splines. Ahora todos los cambios se llevarán a cabo.
- 03 mlEdit.dwg. Edición de MLEADERs.
- Se puede modificar sencillamente el texto, la posición o la apariencia de un MLEADER.
- Para editar un texto de MLEADER, simplemente démosle doble clic. Doble clic en Steamer Nozzle; añadirle Apunta hacia la acera. Clic en la pantalla para cerrar el editor. Ahora el texto se empalma. Movámoslo pisándole al grip superior izquierdo. Ver que AutoCAD intenta que no se empalme el texto con la flecha. Si seleccionamos el grip en la punta de la flecha, podemos reconfigurar adonde apunta. Si seleccionamos el grip del landing (la flechita) podemos establecerle un nuevo tamaño (tener cuidado con los snaps).
- Ver el MLEADER "Concrete Block". Queremos añadir más Leaders. Por eso se llama MLEADER. Entonces parémonos en el grip cuadrado al final de la línea landing. Seleccionemos Add Leader. Y apuntemos a los bloques de la derecha. Y también podemos poner leaders a la izquierda. Si queremos eliminar un leader, nos paramos en su grip de punta de flecha y seleccionamos Remove Leader.
- También se pueden seleccionar los MLEADERs, bderecho y establecer algunas opciones o ejecutar algunos comandos.
- Ir a la nota "Compacted Sand". Queremos cambiar la apariencia, por ejemplo la punta de la flecha. La seleccionamos, vamos a la paleta de propiedades, buscamos la sección Leaders y cambiamos Arrowhead por Dot.
- Ir al Leader "Lettering to read "water"". Vamos a la paleta propiedades, sección Text, Text frame: Yes.
- 03\_AnnoStart.dwg. Ejercicio.
- Queremos poner las notas, dimensiones y textos del dibujo. Para ello carguemos: 03 AnnoFinished.dwg. Vamos a View / User Interface / Tile Vertically. Con las notas del dibujo finalizado, hacer que el dibujo Start quede igual.
- Comencemos creando el estilo de texto. De las notas del dibujo finalizado, dice que todo el texto deberá de emplear la letra Arial Narrow de 0.15 de alto. Entonces hagamos ese

estilo. Vamos al panel Annotation y pisemos el icono Text Style. New. "Notas y llamadas". Fuente: Arial Narrow. Tamaño: 0. Apply & Close.

- Ponernos en la capa Notes & Callouts. Hagamos la lista de notas. Seleccionamos MTEXT y definimos el cuadro de texto. Ponemos la altura a 0.15. Escribimos: NOTES: (Enter) Luego escribimos 1. (TAB) Annotate Drawings as Shown. Enter (y ya tenemos la modalidad de lista). Use Arial Narrow Font 0.15 Height for all text (except logo). (Enter) Use .125 Arrowheads for all dims and callouts. (Enter) Layers for notes, dims, callouts, and logo are provided.
- Seleccionemos "Notes:" y pongámosle subrayado.
- Ahora hagamos un estilo para las dimensiones. En el panel de anotación, clic en el botón Dimension Style. New, Mis Dimensiones. Pestaña Symbols & Arrows: arrow size: 0.125. Pestaña Texto: estilo de texto: "Notas y llamadas". Text height: 0.15. Pestaña Primary Units: Precision: 0.00. Ponernos en la capa de Dimensiones.
- Dimlin: ancho completo (7.70). Dimlin de derecha a izquierda (0.35). Ver que quedó del lado opuesto. Seleccionamos la dimensión, nos paramos en el grip del texto y lo movemos a la derecha. Seleccionamos la última dimensión, nos paramos en el grip izquierdo y nos vamos haciendo todas las demás dimensiones con Continue Dimension. Hacemos una hasta el centro del círculo, hasta donde termina la horizontal, hasta el centro del arco. Las Ext Lines del 1.04, 1.30 & 3.55 se traslapan con las center lines. Las seleccionamos y bajamos los grips pertinentes.
- Hagamos el diámetro del círculo. Luego el radio del arco. Sobran las Center Marks. Entonces editemos el estilo de dimensiones. Pisamos el icono Dimension Style en el panel Annotation, Modify, pestaña Symbols and Arrows, Center Marks: None.
- Dimensionemos el lado izquierdo de la lámpara. Dimensionemos con DIMLIN el alto general de la lámpara (2.40). Luego del center line hasta la esquina superior de la izquierda (1.08). Luego pararse en el grip de arriba, Continue Dimension y seleccionar hasta el borde superior (0.13). Luego nos paramos en el grip del número, escogemos Move with Leader, y lo movemos arriba. Luego con el bderecho Precision: 0.000.
- Dimensionemos con DIMLIN el ancho desde la izquierda hasta la junta. Continue hasta el otro extremo de la junta. DIMLIN lo que se sale la junta del borde (0.05) (la vertical pequeña). Nos paramos en el grip del número: Move with Leader.
- Vamos al lado derecho. Dimensionemos el alto total del lado derecho. Luego dimensionemos de la línea del centro hasta la parte superior del borde interior (0.38). Seleccionemos esa dimensión, vayamos a la paleta propiedades, Primary Units / Precision: 0.000. Dimlin el pedazo vertical superior que falta (0.50) (de abajo a arriba). Ese número está muy cerca, movámoslo un poco más arriba. Clic en el grip y movernos hacia arriba con Ortho.
- Ahora hagamos los MLEADERs. Hagamos un estilo. En el panel Annotation, Multileader Style. New, Mis llamadas, pestaña Leader Format: Arrowhead size: 0.125; pestaña Content: Text Style: Notas y llamadas. Text height: 0.15. Pestaña Leader Structure: Landing Distance: 0.1.
- Capa notes & callouts. Cargar el comando MLEADER. Usando shift + bderecho, Nearest, del lado derecho de la junta sacamos un MLEADER y escribimos: Waterproof Gasket. Usar el ajuste de línea para que quede en dos renglones.
- Hagamos la nota de abajo a la derecha. MLEADER. "High impact oil resistant Shell". Usar enter para los saltos de línea. Cambiar el Arrowhead con la paleta propiedades. En la sección Leaders, cambiarlo por "Dot".
- Hacer el MLEADER del logo: Logo Specs... (enter) Arial Black 0.45 Height (enter), 0.5 Width Factor (enter) Middle Justified.
- Necesitamos otro estilo de texto. Panel Annotation, Text Style, New, Logo Text, Fuente: Arial Black. Width factor: 0.5. Height: 0.45. Apply & Close.
- Hacer el Logo con Single Line Text. Justify, Middle. Escojamos el punto medio con shift + bderecho: Mid between 2 points, donde uno es la intersección de la center line con el borde interior de la lámpara y el otro es la intersección del círculo con la center line. Enter para aceptar el ángulo de rotación de 0. Escribimos: Ready Lite, enter, enter.
- Zoom extents con doble clic de la rueda del mouse.